#### GOVERNMENT OF ANDHRA PRADESH

OFFICE OF THE DIRECTOR OF TECHNICAL EDUCATION *ANDI-WI\* PRADESH :: VIJAYAWADA

Circular Memo No: E/Skill Hubs/GPT/CTE/2022 Dt. 07.10.2022

- Sub: Technical Education Establishment of Skill Hubs under Phase II in 111 Assembly Constituencies - Allocation of required space - Certain instructions - Issued.
- Ref: 1.Lr. No. 43/SD&T/APSSDC/2022, Dt: 19.09.2022 from the MD & CEO, APSSDC, Andhra Pradesh, Tadepalli, Guntur 2.This office Memo No. E/Skill Hubs/GPT/CTE/2022 Dt.25.08.2022

This is to inform that vide reference 1st cited, the Government is establishing Skill Hubs across 111 assembly constituencies under Phase-II in identified Government premises only. In this regard, the district level teams from APSSDC are visiting the Govt. Polytechnics for identifying the suitable space for establishment of Skill Hubs. The team will see the feasibility of existing classrooms, labs with required infrastructure and other facilities that arc essential for commencement of training.

\*\*\*\*\*\*\*

In this context, all the Principals of the identified Government Polytechnics by APSSDC are instructed to take necessary measures in providing the space, infrastructure etc., as per availability for establishment of Sill Hubs under phase-II and to cooperate with the district level teams from AP State Skill Development Corporation in this matter.

Further, vide ref. 2<sup>nd</sup> cited the Principals of 45 Government Polytechnics were instructed to complete the Training Partner (TP) registration in Skill India Portal by obtaining the PAN card of the institution and opening separate Bank Account. Hence they are requested to submit the TP registration number of the concerned polytechnic to this office by **18-10-2022** and scanned copy shall be mailed to **cteapeh2018@gmail.com** without fail.

Encl: a/a

Sd/ C. NAGA RANI DIRECTOR

To

The Principals of all the concerned Government Polytechnics as per annexure Copy to

- 1. The Managing Director, AP State Skill Development Corporation, Tadcpalli
- 2. The Principal Secretary to Government, Skill Development and Training for favour of information

er annexure<br>
er annexure<br> **1, Tadepalli**<br>
Training for favour<br>
For DIRECTOR<br> **Lo** Romines 0 07/10/22 Ro

**"•\TYANARAYANA, 1.A.S. Managing Director & Chief Executive Officer**

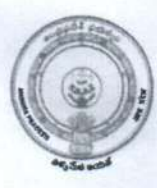

**AP St ate <sup>S</sup> kill Development Corporation, Department of Skills Development & Training, Government of Andhra Pradesh.**

#### **Lr. No.43/SD&T/APSSDC/2022, dt.19.09.2022**

To, The Director, Department of Technical Education, Government of Andhra Pradesh, Vijayawada.

Madam,

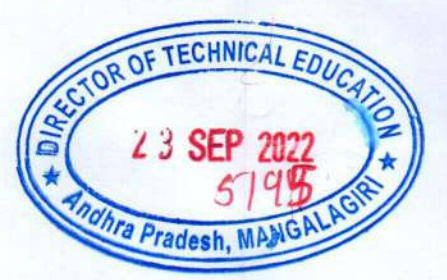

Sub: SD&T Dept. - APSSDC - Request to allocate required space for establishment of Skill Hubs under Phase II- Reg.

kkk

Greetings from Andhra Pradesh State Skill Development Corporation (APSSDC).

As you are aware that, as per the directions of Government of Andhra Pradesh for establishment of Cascading Skill Ecosystem, 66 Skill Hubs across 64 Assembly Constituencies have been established under Phase I. The phase I skill hubs will be launched on 26<sup>th</sup> September <sup>2022</sup> Out of <sup>66</sup> skill hubs under phase I, <sup>17</sup> skill hubs have been established in Government Polytechnic Colleges.

As per the directions of Government, the activities pertaining to the establishment of Phase II skill hubs have been commenced. The locations for remaining skill hubs across 111 assembly constituencies are being identified from government premises only. The space required for establishment of each skill hub is <sup>2</sup> classrooms and <sup>2</sup> labs.

The district level teams from APSSDC are visiting the Government Polytechnic Colleges for identifying the suitable space for establishment of skill hubs. The team shall see the feasibility of existing classrooms, labs with required infrastructure, and other facilities that are essential for commencement of training.

In this connection, we request you to extend your support and cooperation in identifying and allocation of suitable space (classrooms and labs) to establish Skill Hubs under Phase II. We also request you to issue the necessary instructions to the principals of Government Polytechnic Colleges to support and cooperate with APSSDC teams.

**Enclosure:** List of <sup>111</sup> Assembly Constituencies under Phase II

Yours faithfully,

'5\$- **MD&CEO**

<sup>G</sup> &J infra (Infosight Building), 3rd Floor, D.No. 78/2, Near NH-5, Near Pathuru Road, Tadepalli, Guntur Dist.-522501, Andhra Pradesh. **-n-** 08645-246000 <sup>I</sup> Email : ceo@apssdc.in <sup>I</sup> web : apssdc.in

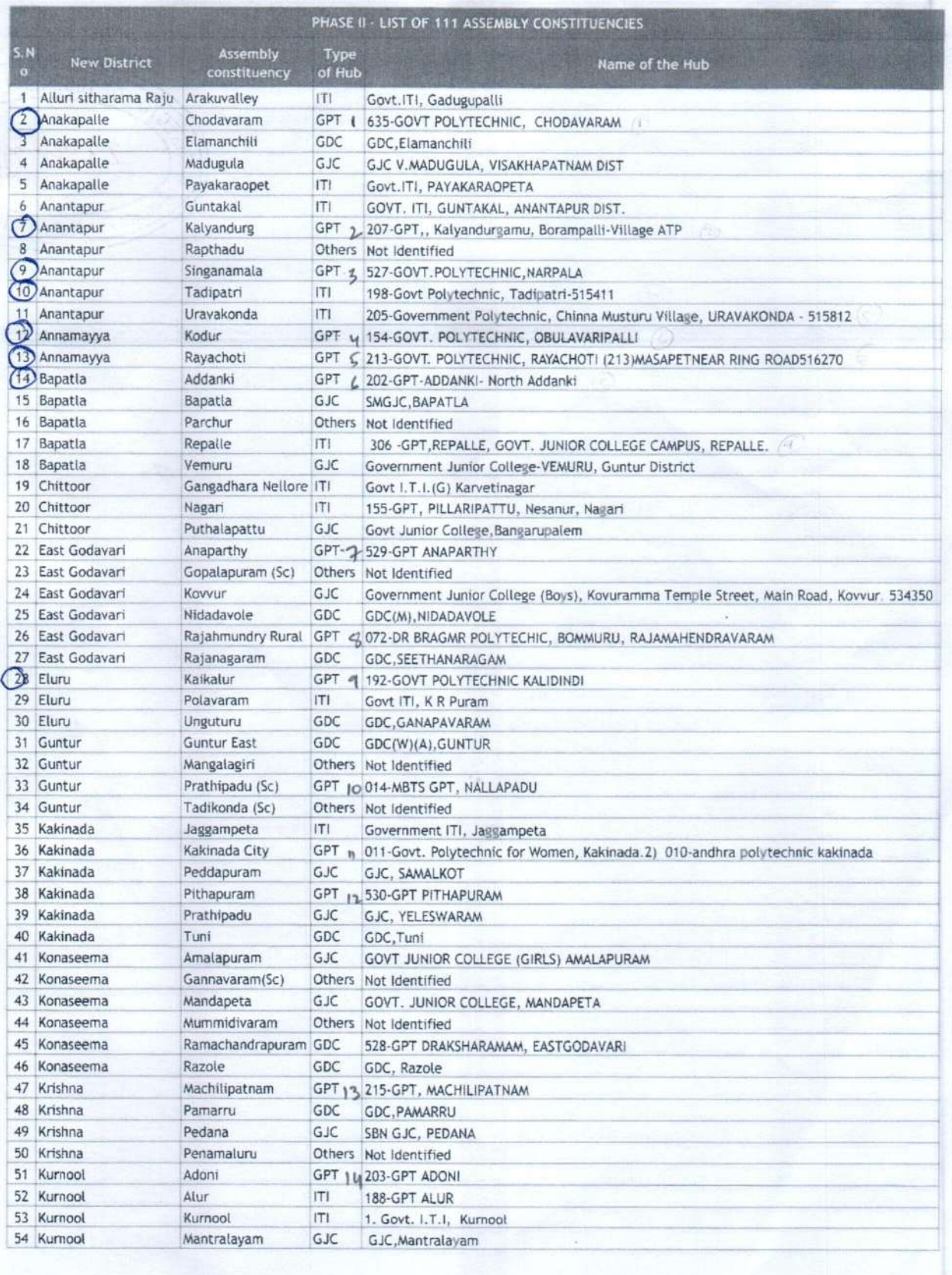

' $\mathbf{r}$ 

> 'I I

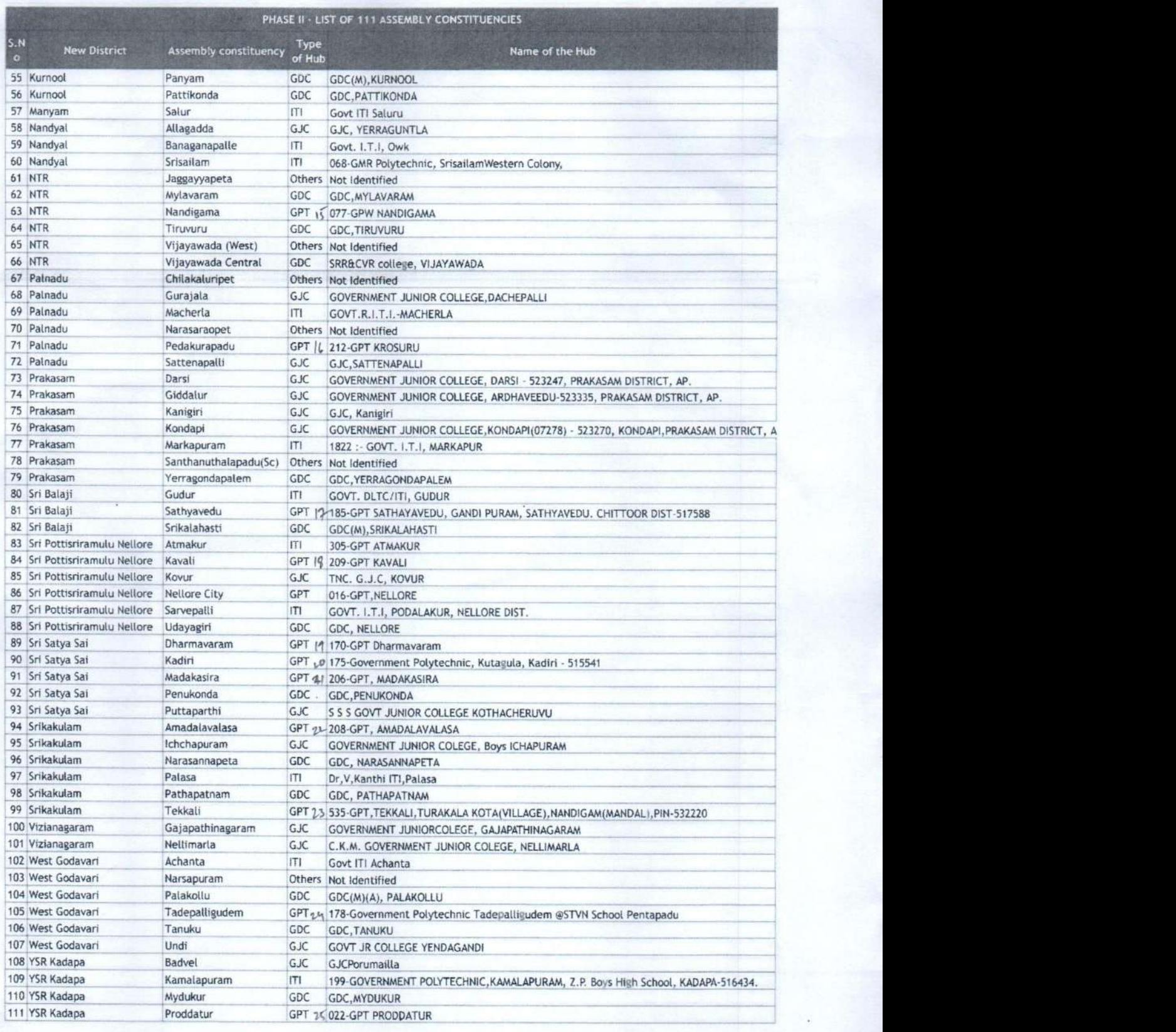

¢

*,>* a

## GOVERNMENT OF ANDHRA PRADESH

## OFFICE OF THE DIRECTOR OF TECHNICAL EDUCATION ANDHRA PRADESH :: VIJAYAWADA

Circular Memo No: E/Skill Hubs/GPT/CTE/2022

Dt. 25.08.2022

- Sub: Technical Education Establishment of Skill Hubs in 45 identified Government Polytechnics across the State under phase-II – Training Provider (TP) Registration in Skill India Portal - Certain instructions - Issued.
- Ref: 1. Minutes of the Meeting through Video Conference Chaired by the MD, APSSDC, Dt. 24.08.2022 2. This office Memo No: E / Skill Hubs / GPT / CTE / 2022, Dt. 25.07.2022

\*\*\*\*\*\*\*

This is to inform that vide reference 1st cited, the Government Polytechnics are being identified for establishment of the Skill Hubs under Phase-II in which infrastructure facilities are adequate.

In this context, all the Principals of the 45 Government Polytechnics as per the annexure in which the skill Hubs are being established under phase-II are instructed to take necessary measures in providing the space, infrastructure etc., and to identify the courses to be offered at the respective skill hubs along with industry connect with the help of concerned APSSDC officials.

All the Principals of the 45 Government Polytechnics are instructed to register in the in Skill India Portal as Training Partner for which **PAN card of the institute** and a separate bank account is mandatory.

Hence all the Principals of the 45 Polytechnics as per the annexure are requested to get the PAN card of the institute, a separate bank account and also complete the process of TP registration at the earliest and submit the compliance to this office.

Encl:

1. User manuals

2. List of 45 Government Polytechnics

## Sd/- C. NAGA RANI, I.A.S. **DIRECTOR**

To

The Principals of all the 45 Government Polytechnics Concerned Copy to

1. The Managing Director, AP State Skill Development Corporation, Tadepalli

2. The Principal Secretary, Skill Development and Training for favour of information

3. The RJDs of the Technical Education for information and necessary action

Romines 025/08/2

## DEPARTMENT OF TECHNICAL EDUCATION, GOVERNMENT OF ANDHRA PRADESH

### ANNUXURE

LIST OF GOVERNMENT POLYTECHNICS IDENTIFIED FOR ESTABLISHMENT OF SKILL HUBS UNDER PHASE-II

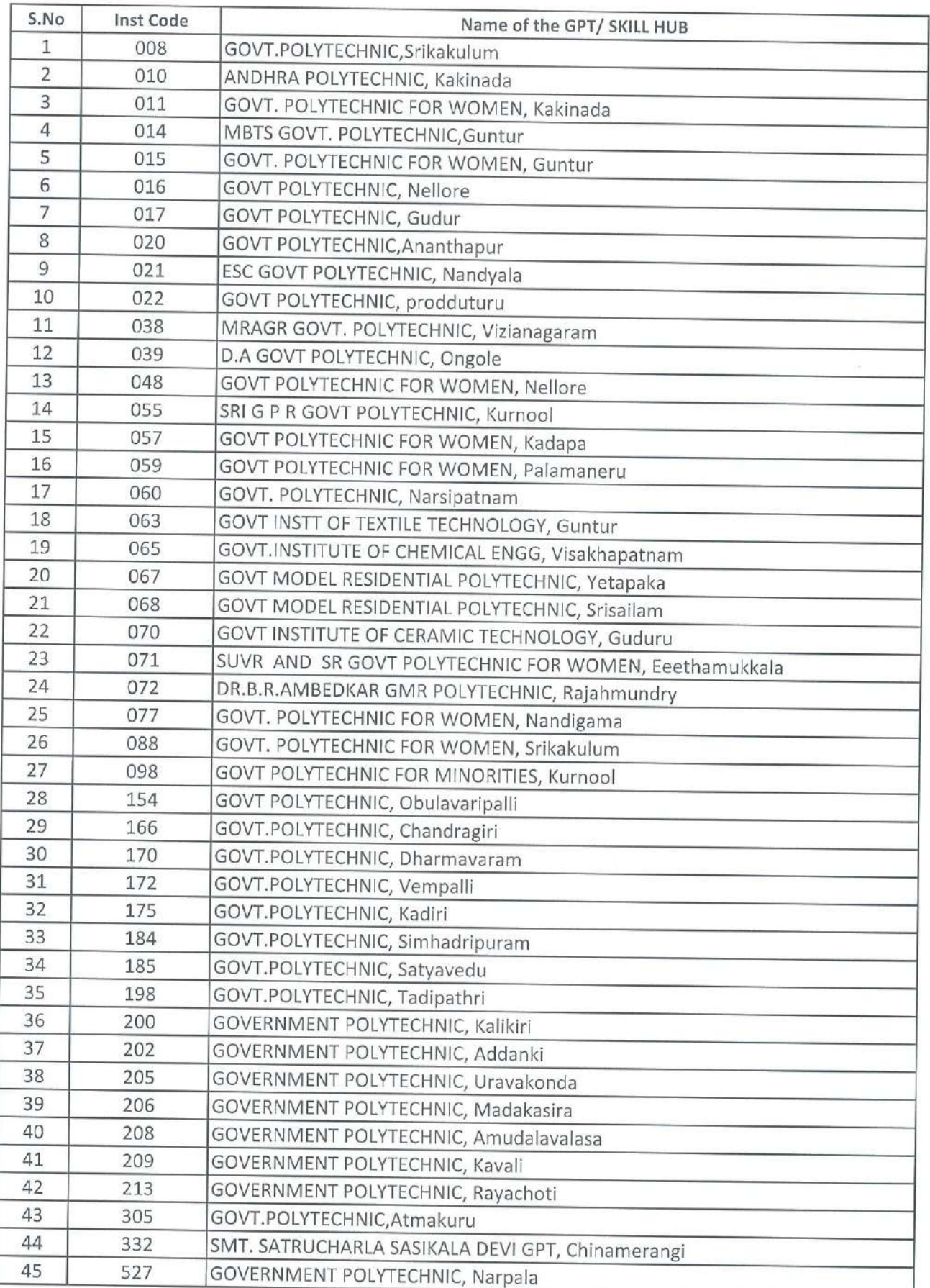

Sd/- C. NAGA RANI, I.A.S. **DIRECTOR** 

Rominic V<br>NODAL OFFICER 20/08/2  $\mathcal{S}$ 25/8/22

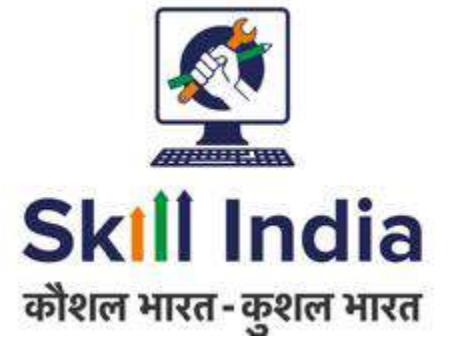

# **User manual for Training Provider (TP) – Registration**

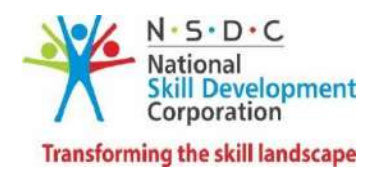

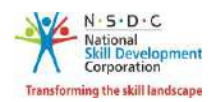

# Table of Contents

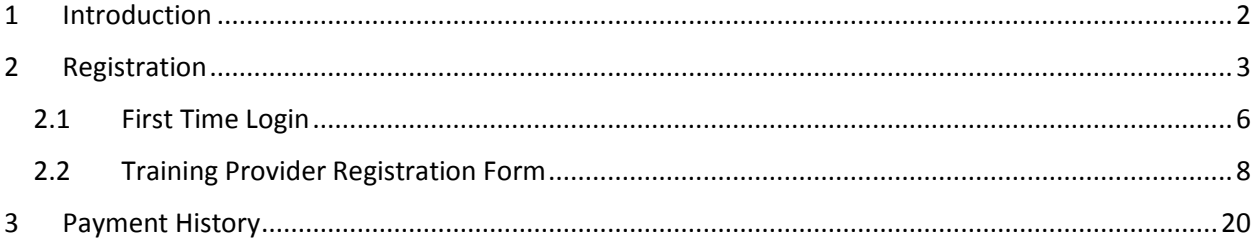

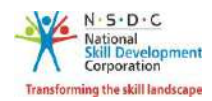

# <span id="page-8-0"></span>1 Introduction

This user manual provides an information on how an organization can register itself as Training Provider (TP) on Skill India Portal. It further enables Training Provider to get connected to various Schemes/Models available on the portal either through Accreditation & Affiliation or Non-Accreditation & Affiliation process for running NSQF aligned Job roles or courses. With this user manual, the Training provider will be able to perform the following functions:

- **New Registration**
- **First Time Login**

A step-by-step guide to register as TP is provided below:

Step 1: Open the web page: <https://skillindia.nsdcindia.org/direct-registration>

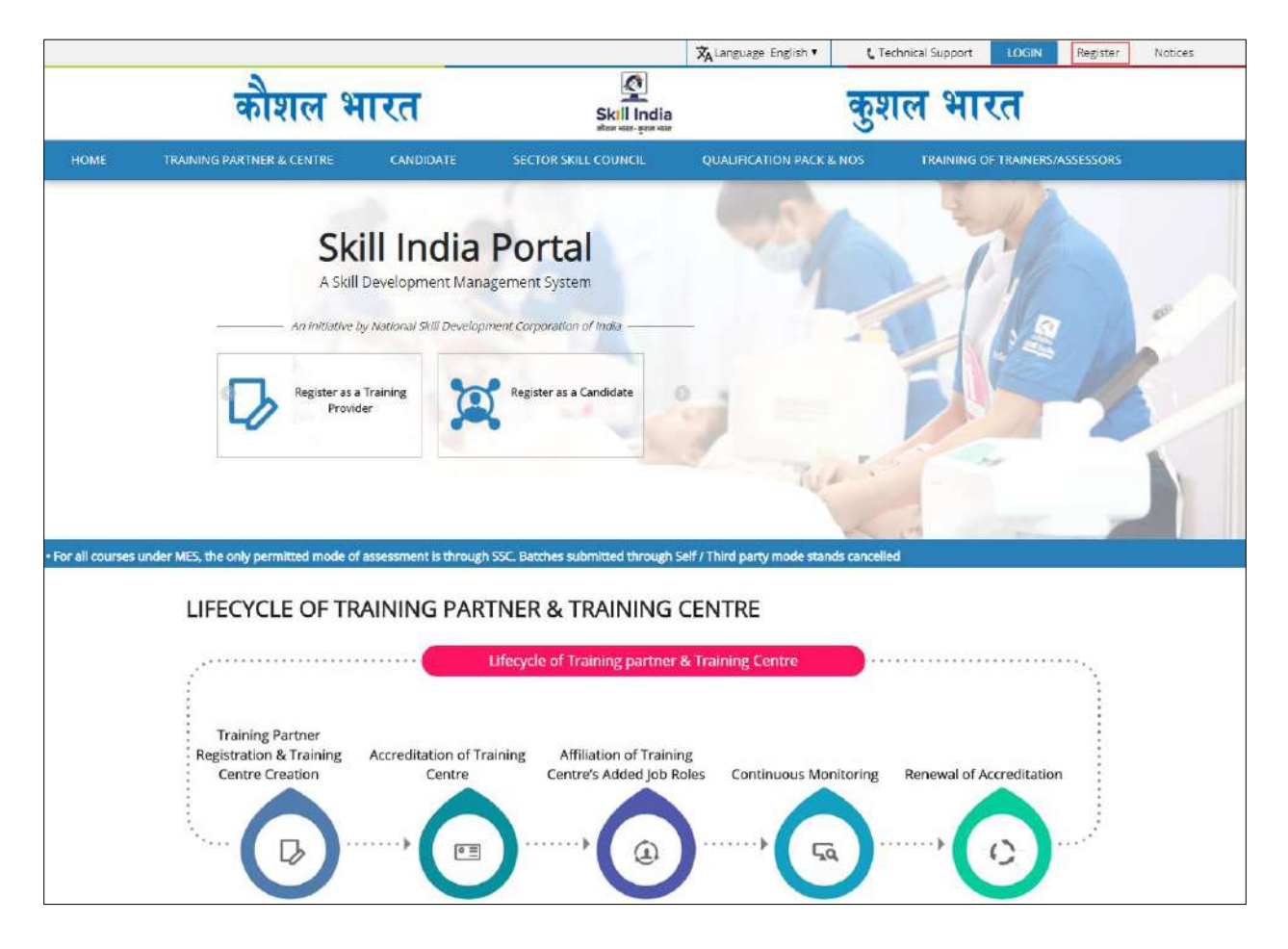

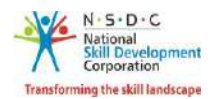

# <span id="page-9-0"></span>2 Registration

The **Registration** section allows a TP to register on the portal.

➢ To **Register,** the new *Training Provider* in the SDMS website do as follows.

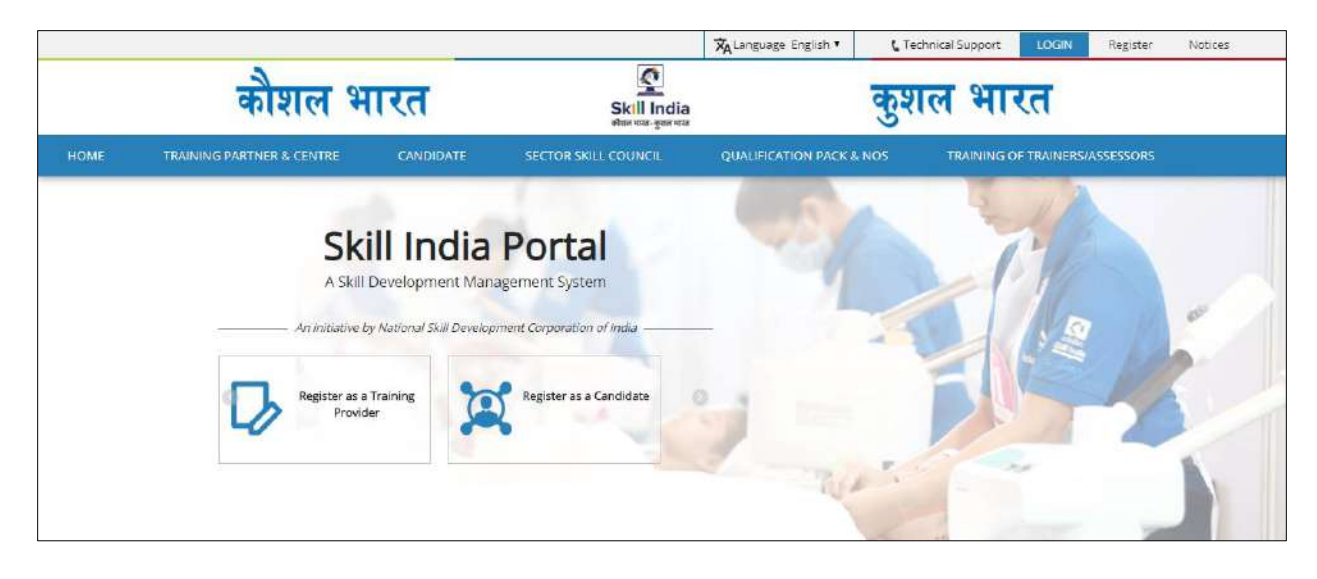

Home - - > Register

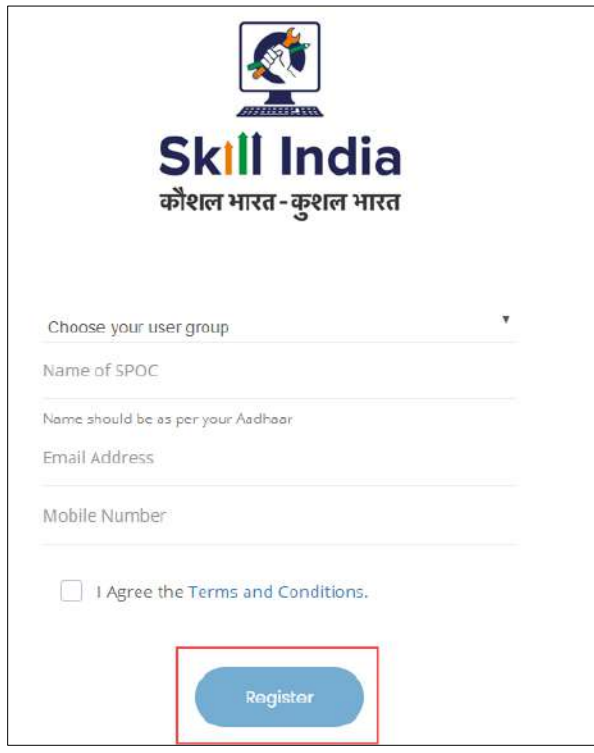

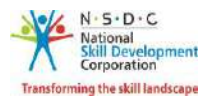

➢ Select User Type as a '*Training Provider'* from the '**Choose your user group'** drop-down list.

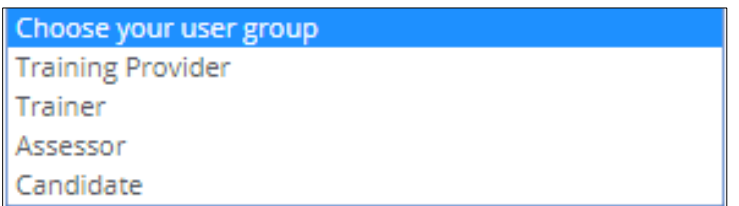

➢ Enter 'Name of Single point of Contact SPOC', 'Email ID', 'Mobile Number'.

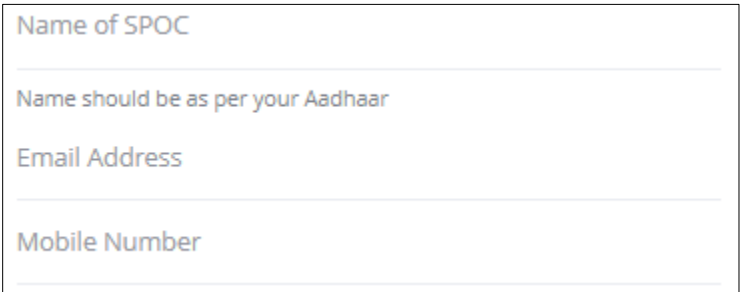

➢ To proceed further click on checkbox 'I Agree Terms and Conditions' followed by clicking on '**Register**' tab.

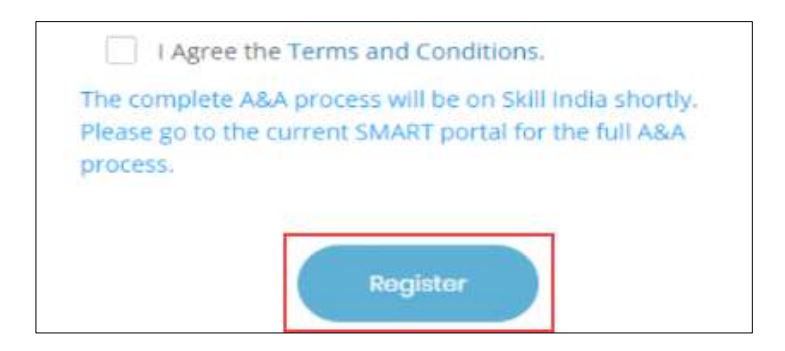

The *One Time Password (OTP) will be generated* and shared on registered email ID and mobile number.

Verification screen appears as below.

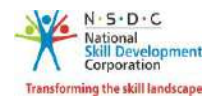

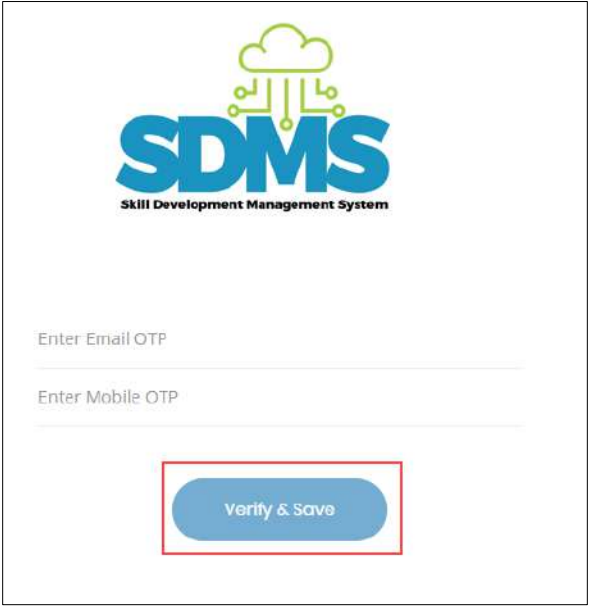

- ➢ Enter **Email OTP and Mobile OTP** as received on the registered email ID and Mobile number**.**
- ➢ Click **Verify & Save**. The following message appears after verification of both Email and mobile OTP

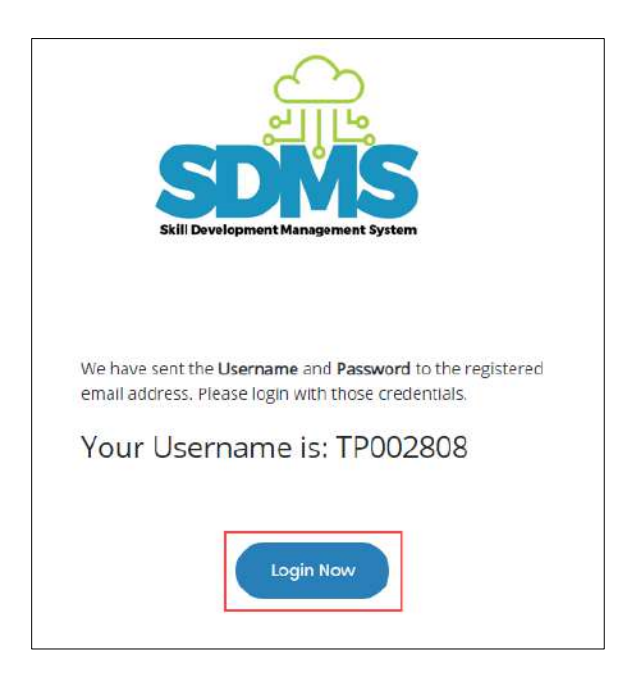

➢ Click **Login Now**. You will navigate to the **Login** screen.

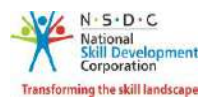

## <span id="page-12-0"></span>2.1 First Time Login

The **Login** screen allows the user to login to the training provider registration form.

Home - - > Login

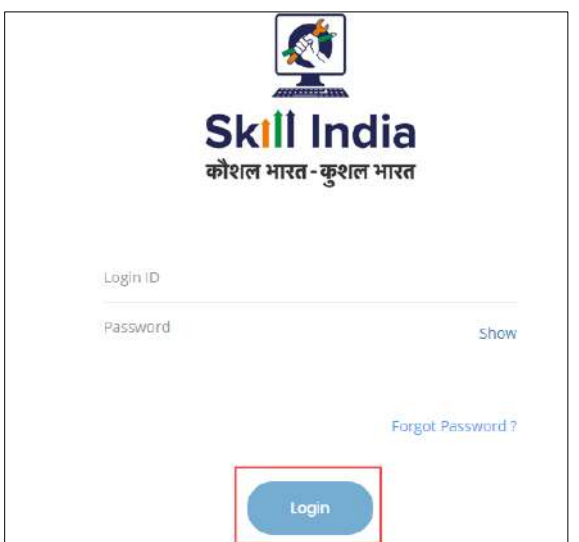

Enter Unique ID (User ID) and Password as received in an email*.*

➢ Click **Login.**

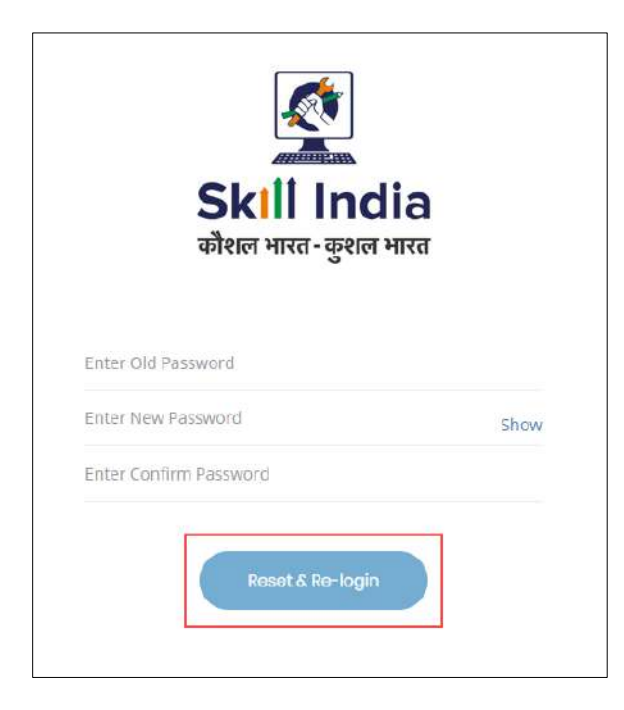

**Note:** The new password should be at least of *eight* characters length, should also contain one upper case, one special character and one numeric.

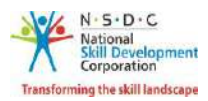

## ➢ Click **Reset & Re-login.**

After the successful update of the password, the message appears as follows.

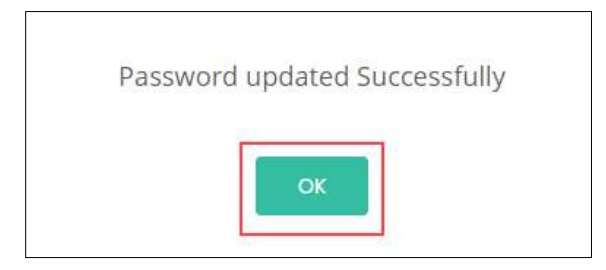

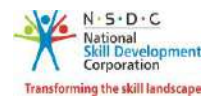

## <span id="page-14-0"></span>2.2 Training Provider Registration Form

The **Training Provider Registration Form** screen appears on the first-time login and hosts *eight* sections as mentioned below.

- Organization Info
- CEO/MD/Head of the Organization Info
- Authorized Signatory Info
- Permanent Address of the Organization
- Financial Account Details Info
- Financial Year wise Turnover Details and Chartered Accountant Certificates
- Declaration
- Payment Details
- ➢ The **Organization Info** section allows the training provider to enter the Organization information.

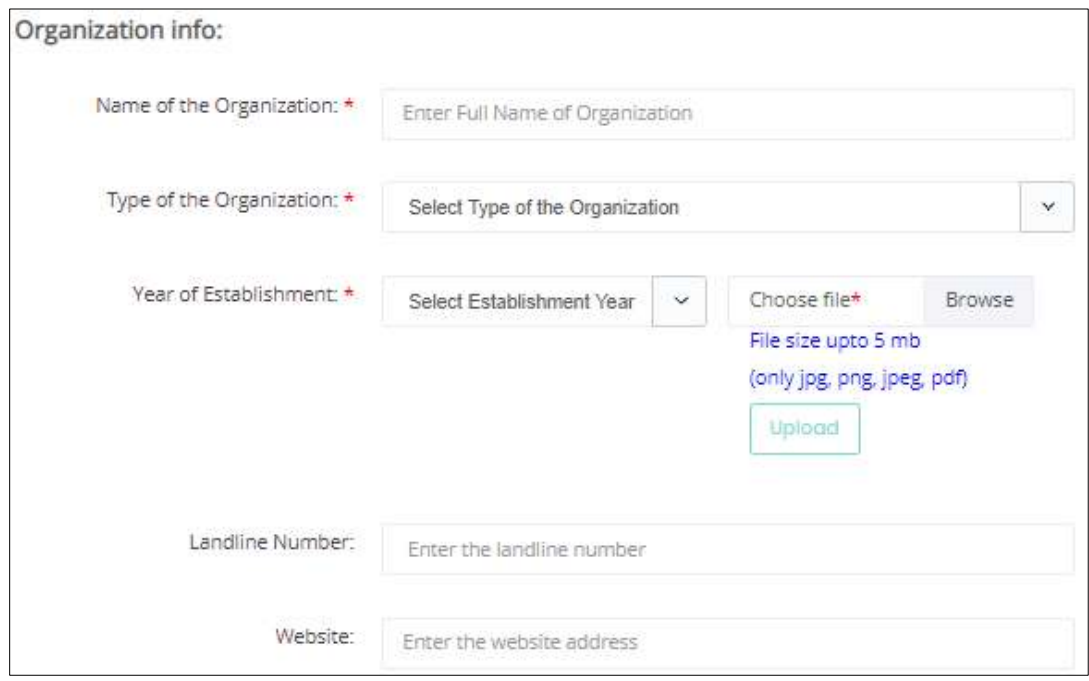

➢ The **Organization Information** section allows the training provider to add the Name of the Organization, Type of the Organization**,** Year of Establishment, Landline Number and Website.

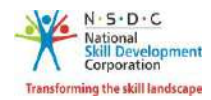

➢ The **CEO/MD/Head of the Organization Info** section allows the training provider to enter the Chief Executive Officer or Managing Director or Head of Organization information.

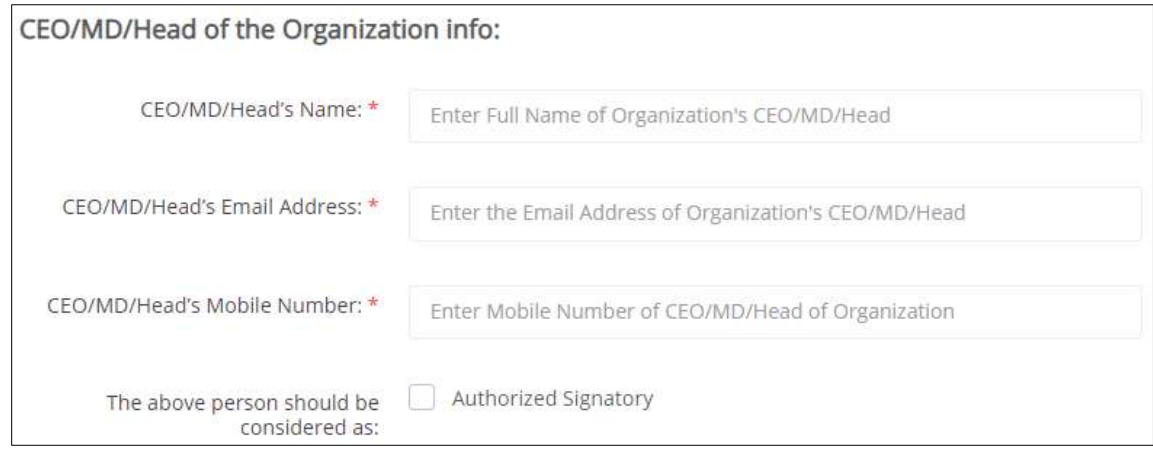

- ➢ The **CEO/MD/Head of the Organization Info** section allows the training provider to enter the Chief Executive Officer or Managing Director or Head of Organization information such as CEO/MD/Head's Name, CEO/MD/Head's Email Address, and CEO/MD/Head's Mobile Number. **Authorized Signatory:** If CEO/MD/Head are also authorized signatory than the user to select the check on checkbox 'The above person should be considered as' authorized signatory.
- ➢ The **Authorized Signatory Info** section allows the training provider to enter the Authorized Signatory Information.

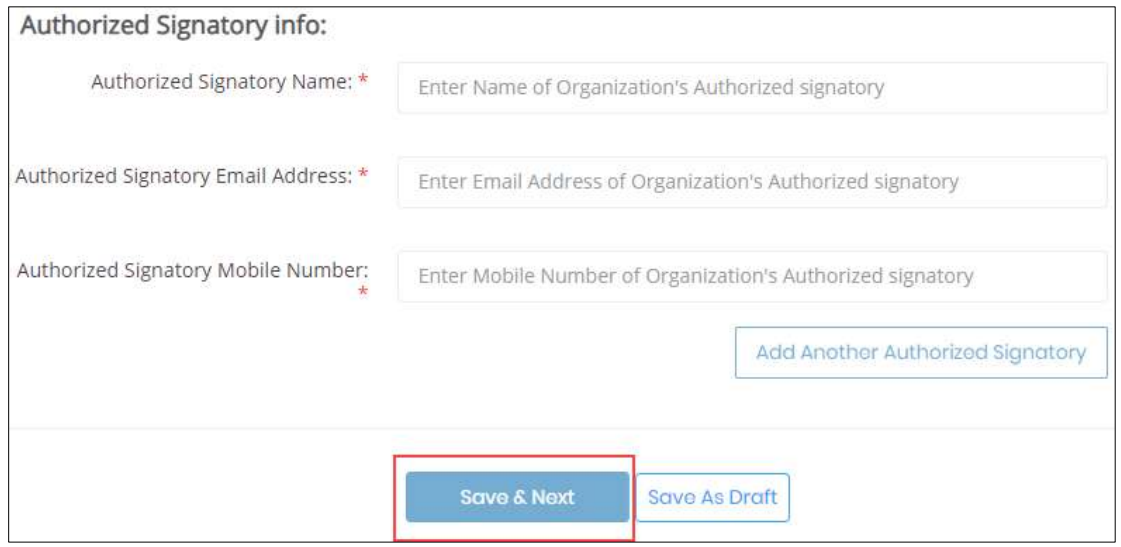

➢ The **Authorized Signatory Info** section allows the training provider to enter the Authorized Signatory Information, Authorized Signatory Email Address and Authorized Signatory Mobile Number. Click **Add Another Authorized Signatory,** to enter additional signatory.

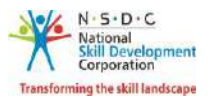

**Note:** If the CEO/MD is selected as Authorized Signatory then, this section only displays the same information.

➢ The **Permanent Address of the Organization** section allows the training provider to enter the organization address.

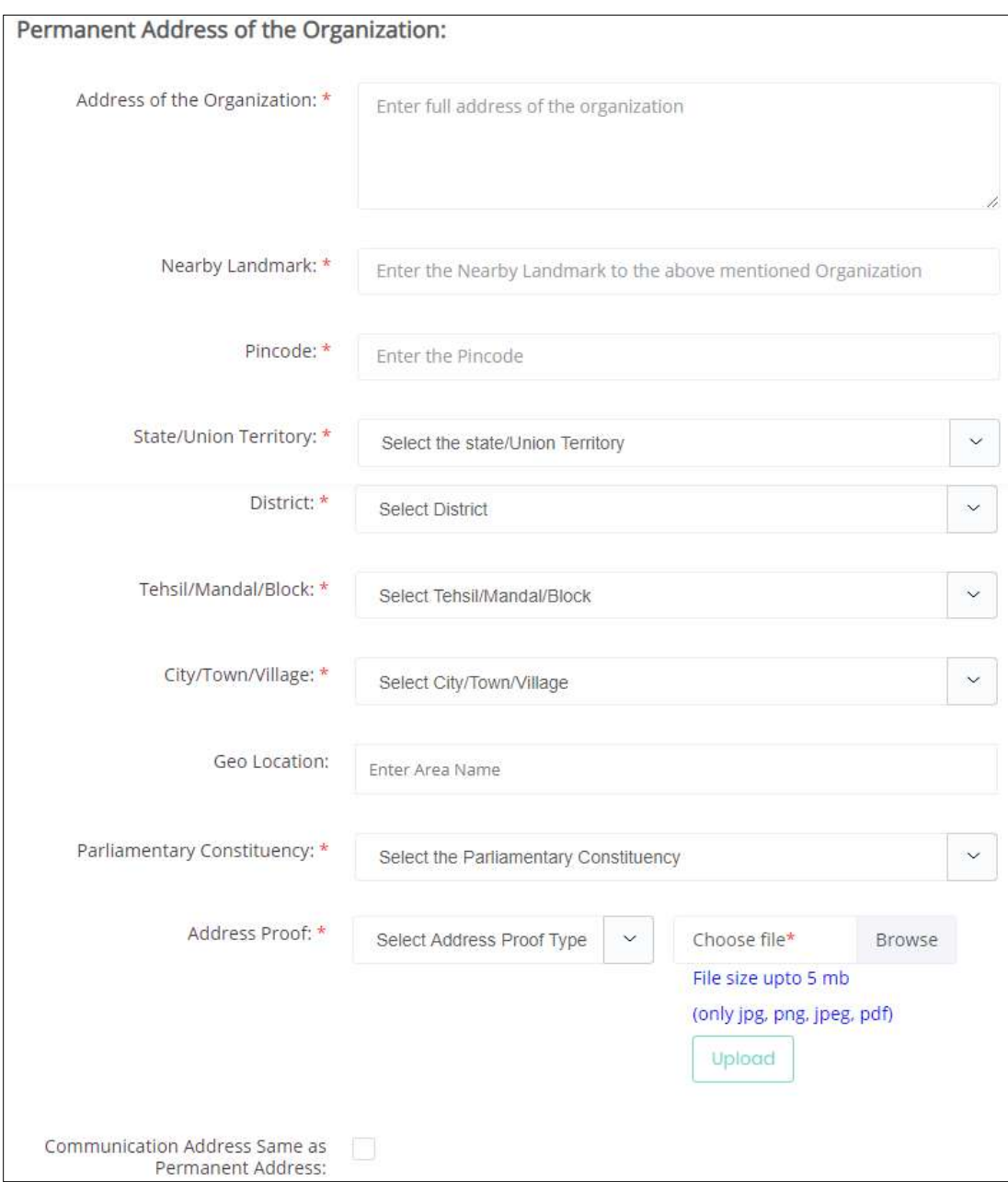

➢ The **Permanent Address of the Organization** section allows the training provider to enter the organization address such as Address of the Organization, Nearby Landmark, Pincode, State/Union Territory, District, Tehsil/Mandal/Block, City/Town/Village, Geo Location, Parliamentary Constituency, Address Proof and Communication Address Same as Permanent Address.

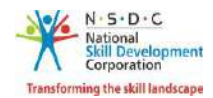

**Note:** Clicking the Communication Address Same as Permanent address allows the applicant to save the permanent address as a communication address. Add new communication address of the organization if needed.

➢ The **Communication Address of the Organization** section allows the training provider to enter the communication address of the organization.

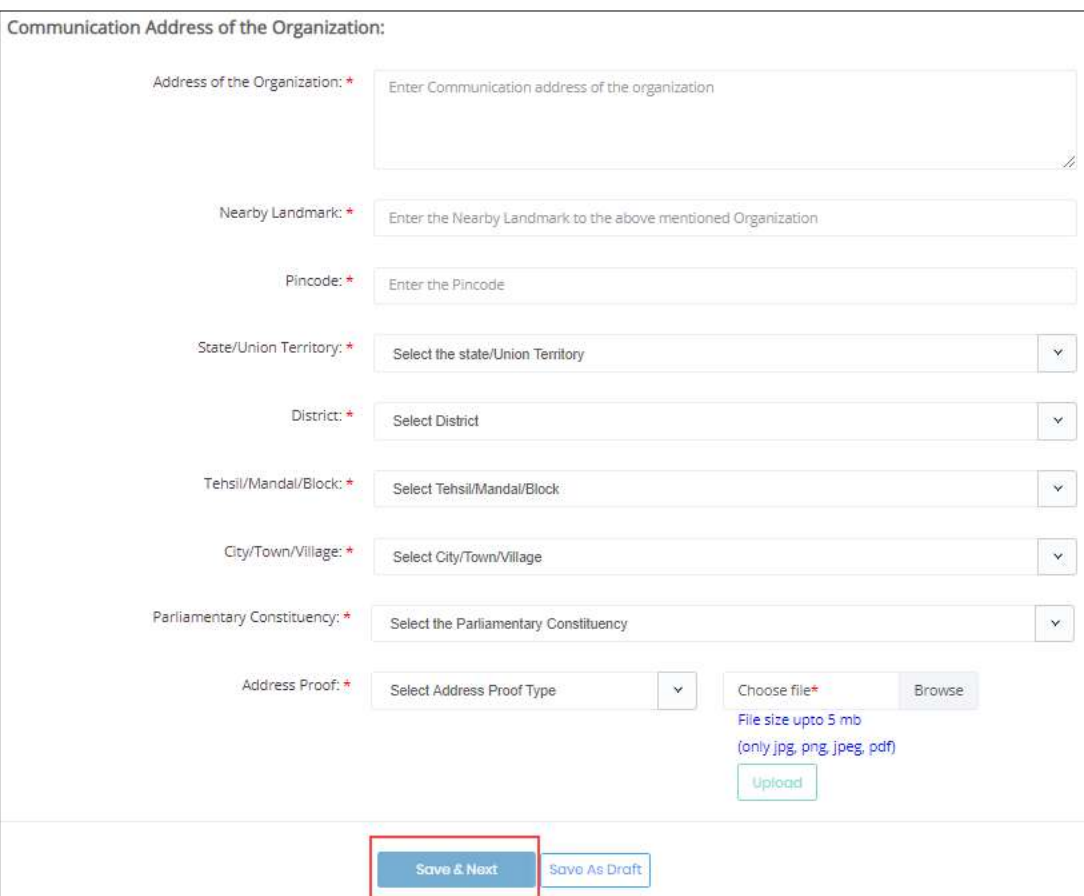

- ➢ The **Communication Address of the Organization** section allows the training provider to enter the communication address of the organization such as Address of the Organization, Nearby Landmark, Pincode, State/Union Territory, District, Tehsil/Mandal/Block and City/Town/Village.
- ➢ **Address Proof:** Select the appropriate type of document which you provide as an Address proof from the drop-down list. Click **Browse**, select the file and click **Upload**. You can upload only jpg, png, jpeg and pdf files.

On the upload, the message appears as **filename.ext Uploaded Successfully**.

Click **Save & Next**, to continue the registration.

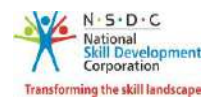

➢ The **Financial Account Details Info** section allows the training provider to enter the Financial Account Details of the organization.

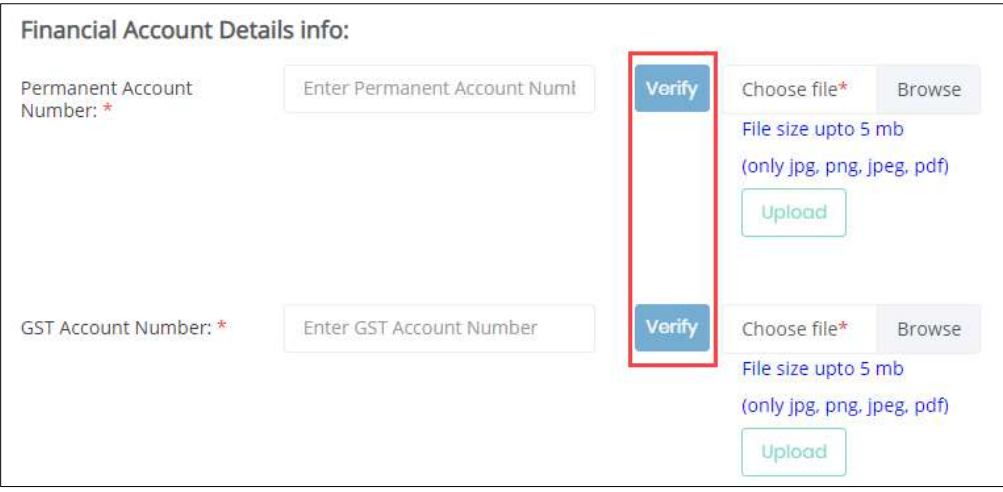

- ➢ **Permanent Account Number**: Enter the appropriate *Permanent Account Number* of the organization. Click **Browse**, select the file and click **Upload**. You can upload only jpg, png, jpeg and pdf files. On the upload, the message appears as **filename.ext Uploaded Successfully**.
- ➢ **GST Account Number:** Enter the appropriate *Goods and Service Tax Account* Number of the organization. Click **Browse**, select the file and click **Upload**. You can upload only jpg, png, jpeg and pdf files. On the upload, the message appears as **filename.ext Uploaded Successfully**.

#### **Additional Information:**

The Financial Account Details displays the fields depending on the Type of Organization selected in the **Organization info**.

- If the Organization Type is *Company firms,* then in Financial Account Details TP need to add **PAN** and **GST** Details.
- If the organization type is *Proprietorship*, then in Financial Account Details TP need to enter *Aadhaar number*.
- If the organization type is *Government*, then in Financial Account Details page does **not** appear.

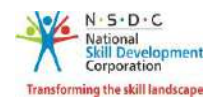

➢ The **Financial Year wise Turnover Details and Chartered Accountant Certificates** section allows the training provider to enter the Financial Year wise Turnover Details and Chartered Accountant Certificates of the organization.

**Note**: The organization should upload financial turnover of last three years. If the Year of Establishment is less than three years, then the organization should upload the turnover details for the financial years for which details are available. For example, if the Year of Establishment is 2017, then documents must be uploaded for 2017-18, 2018-19 (post 1st April 2019 till September 2019, provisional Certificate can be uploaded however post-September 2019, only the Turnover Certificate to be uploaded).

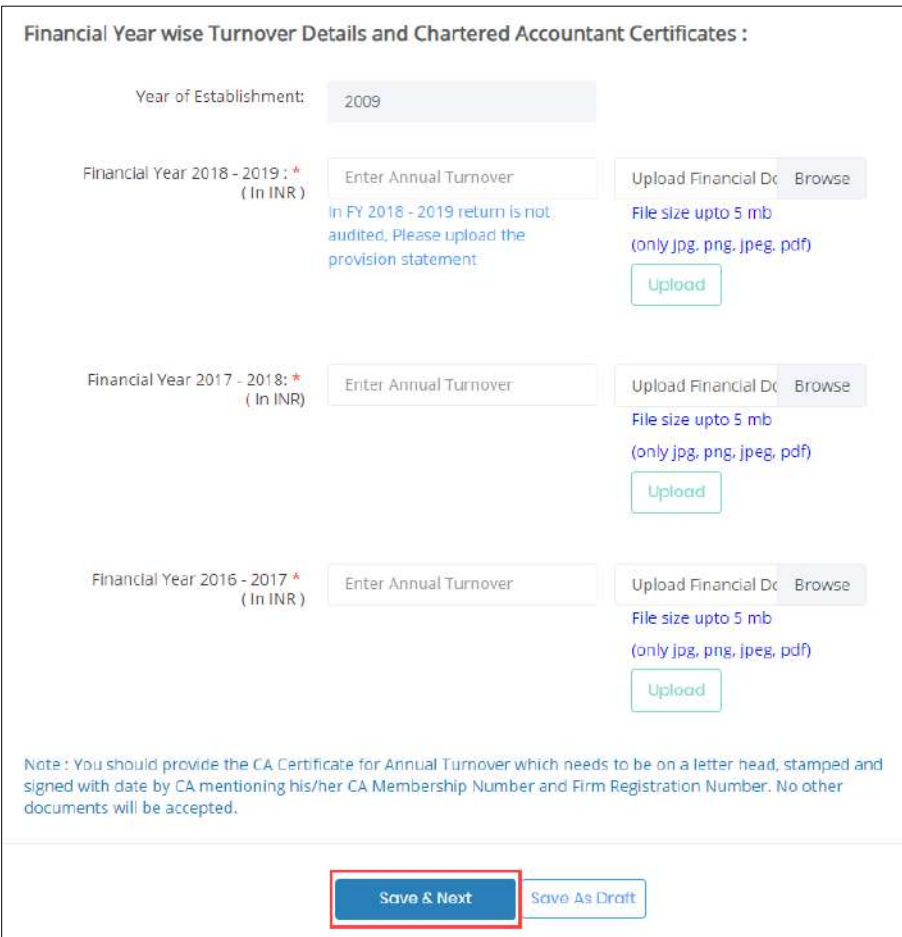

➢ **Financial Year YYYY – YYYY**: Enter the appropriate annual turnover amount (INR in lacs) and Click **Browse**, select the file and click **Upload**. You can only upload jpg, png, jpeg and pdf files. Click **Save & Next,** to save the changes and procced.

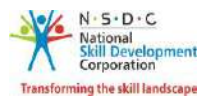

## ➢ The **Declaration** section, the organization should confirm the correctness of the information.

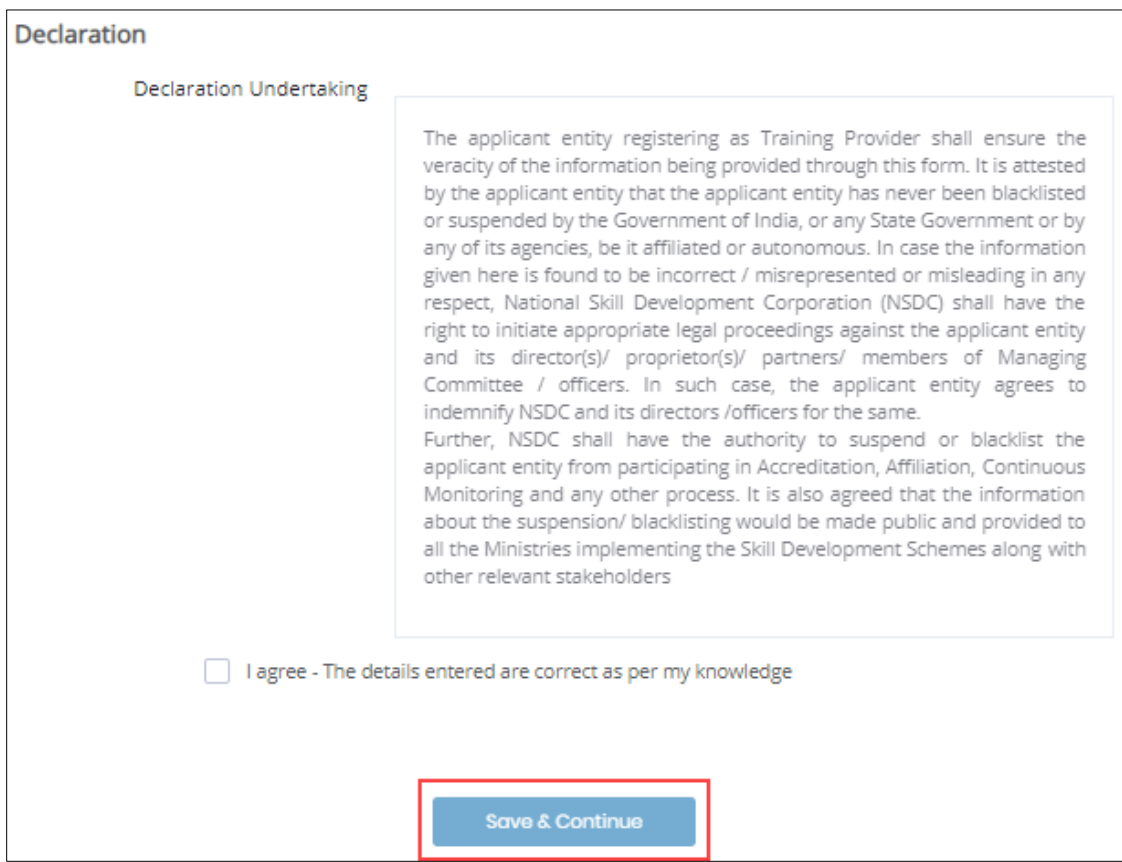

➢ Click **I agree - The details entered are correct as per my knowledge,** to confirm the correctness of the information updated.

Click **Save & Continue,** to navigate to the **Process Details** screen.

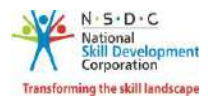

➢ The **Process Details** screen allows the Training Provider to select the **Approval Process**.

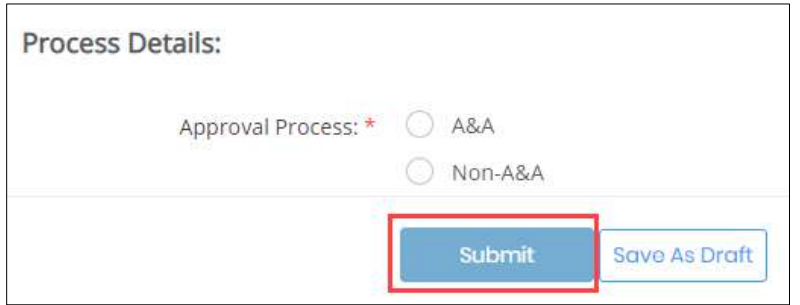

➢ Select **A&A,** to add *Accreditation add Affiliation* as an approval process.

Are you sure, you want to proceed to payment gateway OK Cancel

Click **Submit**, the following screen appears.

➢ Click **OK,** to navigate to the **Billing Information and Payment Information** screen.

#### **Additional Information:**

The **Billing Information and Payment Information** section appears depending on the *Type of Organization* selected in the **Organization info** and *Approval Process* in **Process Details** sections.

- If the Organization Type is *Company firms,* and the Approval Process is *A&A*, then **Billing Information and Payment Information** section appears.
- If the Organization Type is *Company firms,* and the Approval Process is *Non A&A*, then **Select Scheme/Model** section appears.

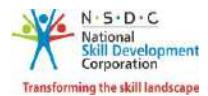

➢ The **Billing Information and Payment Information** section allows the training provider to enter the payment details.

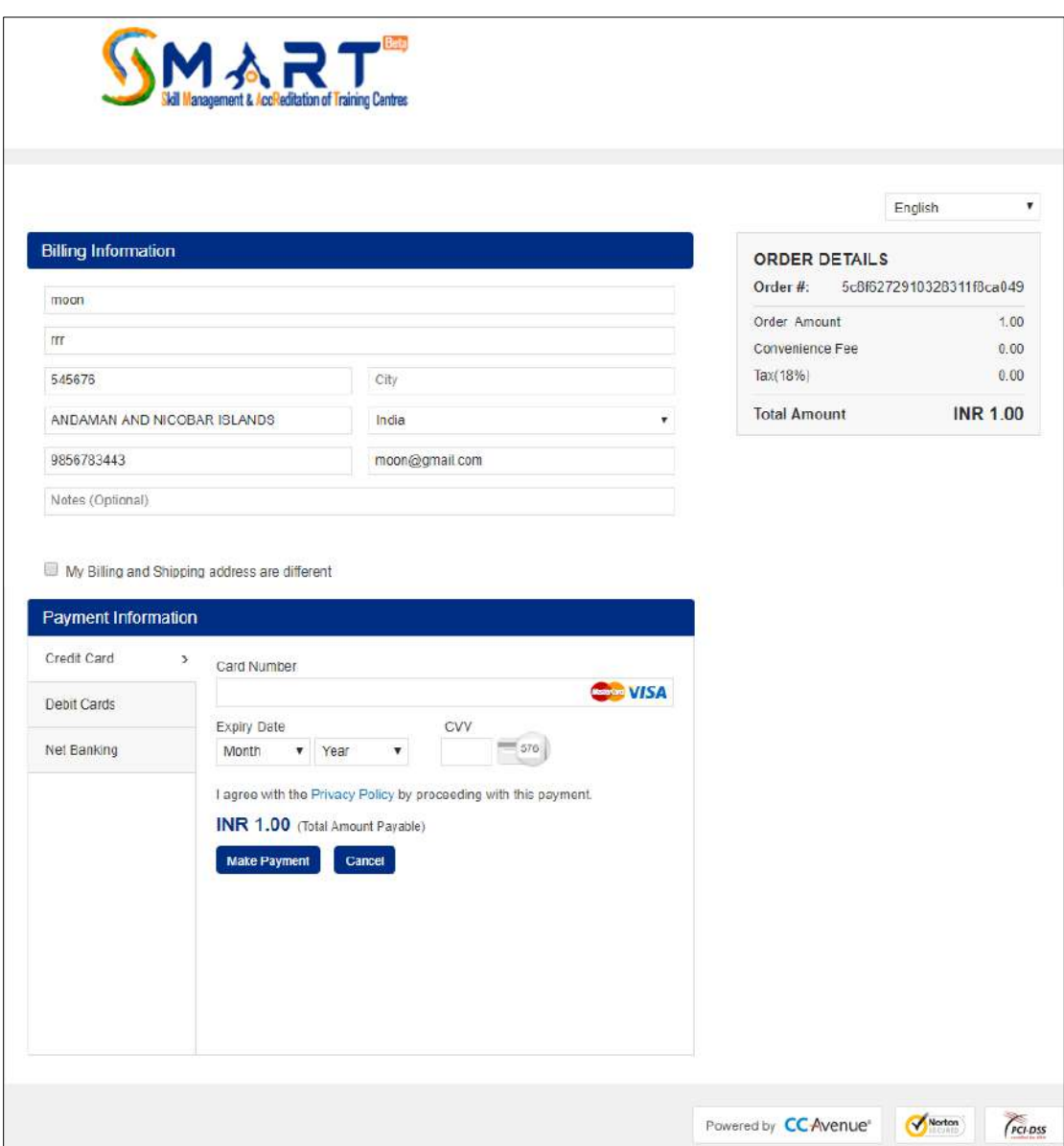

- ➢ The **Billing Information** section allows the training provider to edit or enter the appropriate billing details of the applicants.
- ➢ Click **Cancel**, to cancel the payment procedure.

**Note:** If the training provider select cancel, the following message appears as follows.

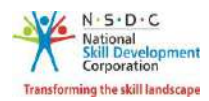

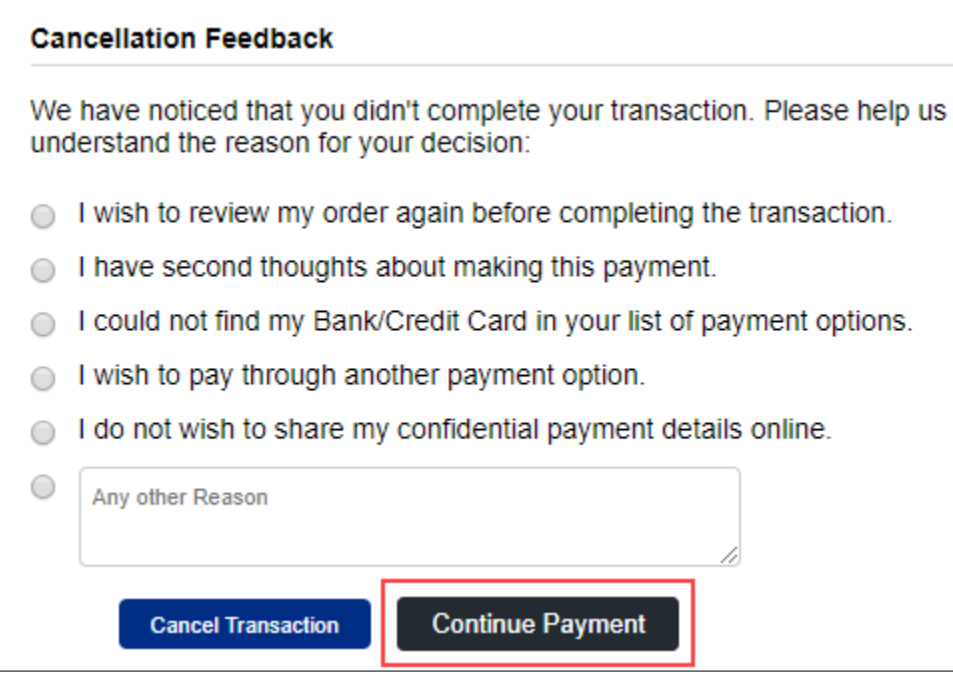

➢ The **Cancellation Feedback** section allows the training provider to select the appropriate cancellation reason.

Click **Continue Payment**, to continue the procedure.

**Note:** If the Billing and Shipping address are different, click My Billing and Shipping address are different, to add a new shipping address. The message appears as follows

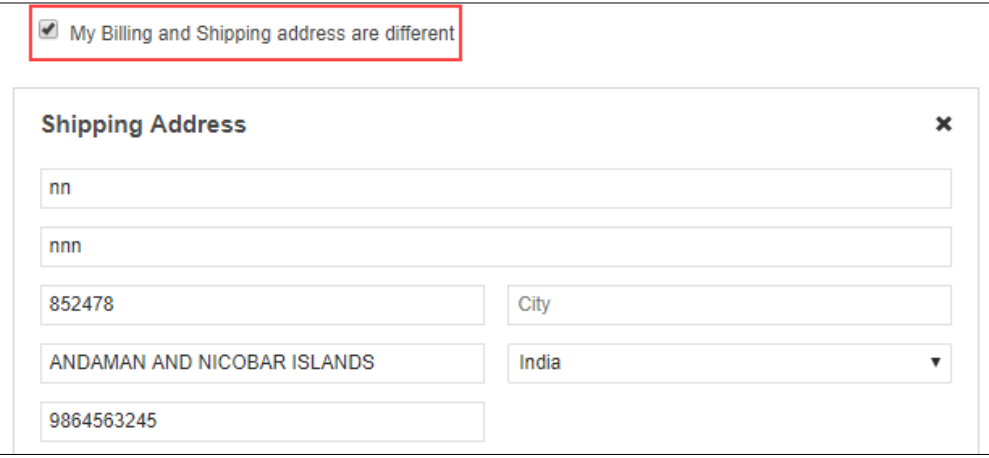

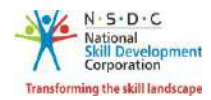

➢ The **Payment Information** section allows the training provider to enter the payment details. Enter the appropriate details to make the payment, Click **Make Payment**, the following message appears

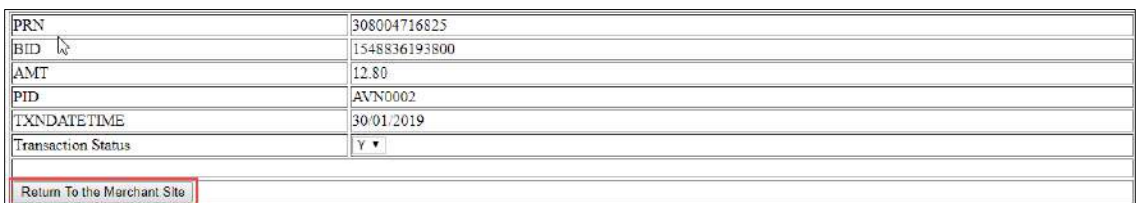

➢ Click **Return to the Merchant Site,** the **Thank You** message appears as follows

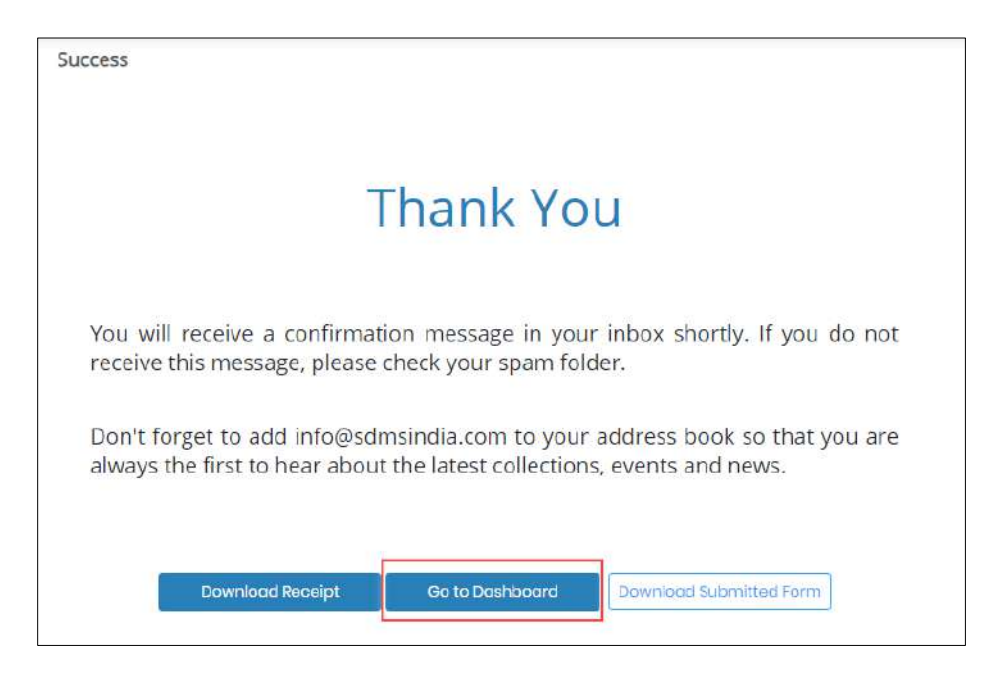

➢ Click **Go To Dashboard**, to navigate to the Dashboard. Click **Download Receipt**, to download the receipt. Click **Download Submitted Form**, to download the submitted form.

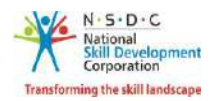

➢ Select **Non A&A** as an approval process, then the screen appears as follows.

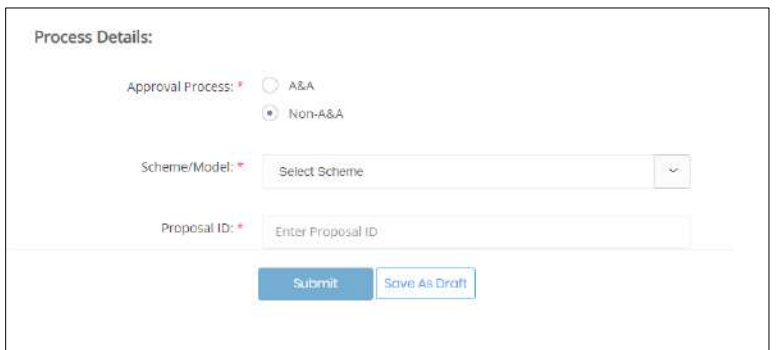

➢ Select the appropriate **Scheme Name** form the Scheme/Model drop-down list.

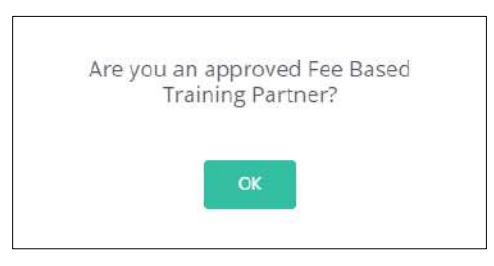

- ➢ Click **OK**, and enter appropriate *Proposal ID*.
- ➢ Click **Submit**, to navigate to the **Thank You** screen.

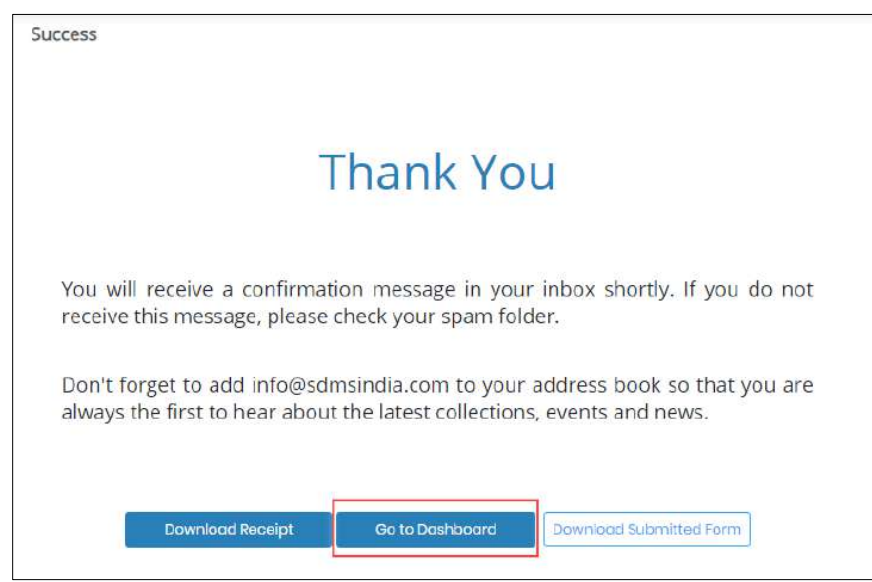

➢ Click **Go To Dashboard**, to navigate to the Dashboard.

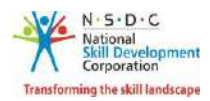

# <span id="page-26-0"></span>3 Payment History

The **Payment History** screen allows the training provider to view the payment details.

```
Home - - > Dashboard - - >Payment History
```
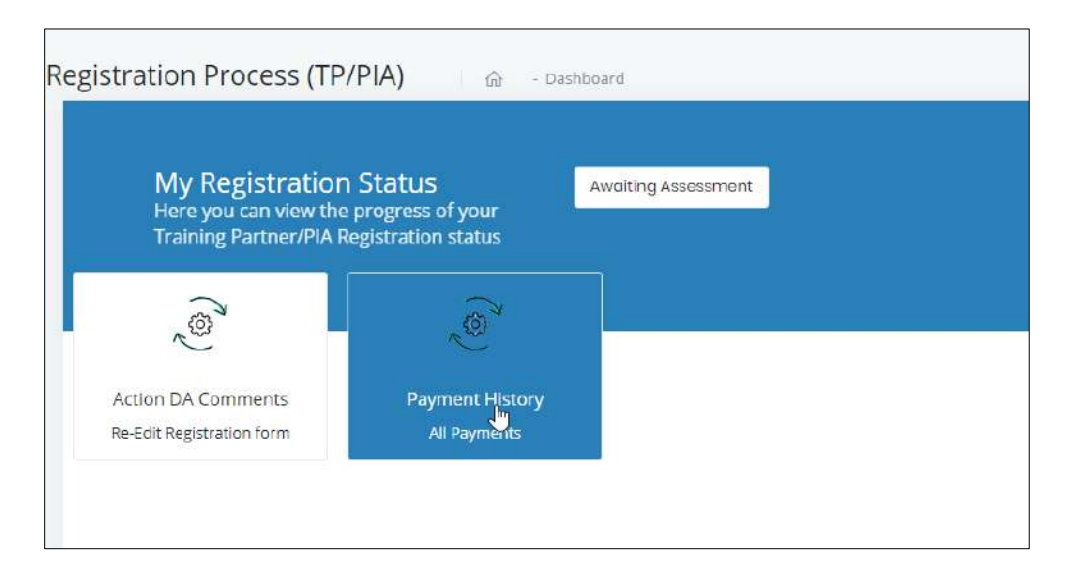

➢ The **Payment History** screen displays the details of the payment transaction such as Transaction/Order ID, Merchant ID, Invoice, TP ID, Address, State, District, Payment Mode, Fee Description, Application Fees, Conv Fees, Total Amount, Transaction Date, and Transaction Result.

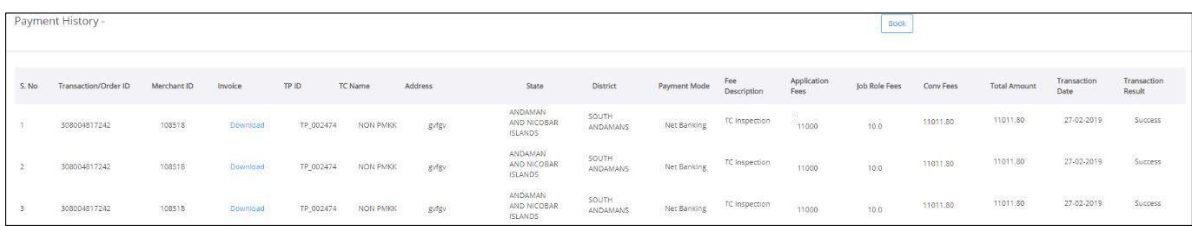

➢ Click **Back**, to navigate to the **Dashboard**.